# LIONBRIDGE

# Lionbridge Connector for Optimizely 12

# Installation and Configuration Guide

Version 2.0.0

April 2022

# Copyright

© Copyright 2022 Lionbridge Technologies, Inc. All rights reserved.

Lionbridge and the Lionbridge logotype are registered trademarks or trademarks of Lionbridge Technologies, Inc. in the United States and other countries. All other trademarks used herein are the property of their respective owners. The opinions of third-party contributors remain theirs alone and do not necessarily represent the views of Lionbridge Technologies.

# **Contents**

| 1 Welcome to the Lionbridge Connector for Optimizely                             | 5   |
|----------------------------------------------------------------------------------|-----|
| 1.1 Terminology                                                                  | 5   |
| 1.2 How the Connector Works with Optimizely                                      | 7   |
| 1.3 Using this Guide                                                             | 8   |
| 1.4 How to Contact Lionbridge Connector Support                                  | 8   |
| 1.4.1 Submitting a Support Ticket                                                | . 9 |
| 1.4.2 Information to Include in a Support-Ticket                                 | 9   |
| 1.4.3 Viewing and Updating Your Support Ticket in Zendesk                        | .10 |
| 1.4.4 Signing Up for a Zendesk Account for Lionbridge Connectors                 | 11  |
| 1.4.5 Getting a Zendesk Password if You Previously Emailed Lionbridge Connectors | 13  |
| 2 Before You Install                                                             | 16  |
| 2.1 System Requirements                                                          | 16  |
| 2.2 Configuring Network Settings for a Firewall                                  | 16  |
| 3 Installing the Lionbridge Connector                                            |     |
| 3.1 Updating Your Connector Installation                                         | 19  |
| 3.2 Uninstalling the Connector                                                   | 20  |
|                                                                                  | 21  |
| 4.1 Adding the Lionbridge Connector Gadger                                       | 22  |
| 4.2 Activating the Scheduled Job and Setting the Run Interval                    | 23  |
| 4.3 Activating Background Jobs                                                   | 24  |
| 4.4 Configuring Language Mapping and Asset Packaging                             | 25  |
| 4.5 Configuring Content API connection information                               | 27  |
| 4.6 Content API Job Completion                                                   | 28  |
| 4.7 Configuring Lionbridge Freeway Settings                                      | 29  |
| 4.8 Configuring CMS Name and Asset limit                                         | 30  |
| 4.9 Configuring Logging when the Connector is Installed Locally                  | 31  |
| 4.10 Configuring Logging in DXP Environments                                     | 33  |
| 4.11 Configuring Graylog                                                         | 34  |

| 4. | 12 Configuring Multiple Users and Translation Workflows                                           | . 36 |
|----|---------------------------------------------------------------------------------------------------|------|
| 5  | Migrating existing Job /-Translation-Projects 5.1 Run Migration Job                               | 36   |
|    | 5.2 Activating the Scheduled Job and Setting the Run Interval for CT Translation projects updater |      |
| 6  | Troubleshooting                                                                                   |      |
| 7  | Appendix: Language Codes                                                                          | 41   |
| ln | dex                                                                                               | 50   |

# 1 Welcome to the Lionbridge Connector for Optimizely

Welcome to the Lionbridge Connector for Optimizely (Connector). This is Lionbridge's connector between Optimizely and the Lionbridge Content API Platform.

# 1.1 Terminology

| Asset                     | Any content or document being sent for translation, including metadata. Assets are created by the Connector.                                                                                                    |
|---------------------------|----------------------------------------------------------------------------------------------------|
| Lionbridge<br>Content API | The Lionbridge Content API is a RESTful programming interface to Lionbridge's Translation Service.                                                                                                    |
| Optimizely                | The Optimizely CMS (Content Management System).  For more information, see: <a href="https://www.optimizely.com/">https://www.optimizely.com/</a>                                                                                                    |
| Freeway                   | The name of the Lionbridge translation portal for submitting content to and retrieving content from the Lionbridge translation provider.                                                                                                    |
| FTP Server                | File Transfer Protocol (FTP) is a standard network protocol used to transfer files from one host to another host over a TCP-based network, such as the Internet. Translation providers may receive and send files for translation using an FTP server. |

| Provider Keys                                               | Connector instance and the Platform.  Very important: Do not copy the CMS address keys to multiple Optimizely instances, because this is a violation of the License Agreement. Using the same CMS address keys on multiple Optimizely instances will cause the Lionbridge App or Connector to behave unexpectedly, which can result in lost translation content, |
|-------------------------------------------------------------|----------------------------------------------------------------------------------------------------|
|                                                             | orphaned projects, and inaccurate translation status reports. The Lionbridge Connector team will support technical issues caused by duplicating or incorrectly installing CMS address keys only on a time and materials basis.                                                                                                    |
| Lionbridge                                                  | The publisher of the connector, the Freeway translation portal and a translation provider. Users connect to the Freeway translation portal to submit content to and retrieve content from the Lionbridge translation provider.                                                                                                    |
| Lionbridge<br>Connector<br>for<br>Optimizely<br>(Connector) | The connector software that Lionbridge provides, which plugs into your Optimizely installation to provide connectivity to the hosted Platform. In this document it is to as the Connector. This is the software you are installing and configuring as you through this document.                                                                                 |
| МТ                                                          | Machine translation. The translation provider can be a machine translation service, such as Google Translate.                                                                                                    |
| NuGet                                                       | Open source package manager for the Microsoft development platform. For more information, see: <a href="http://www.nuget.org/">http://www.nuget.org/</a>                                                                                                    |
| Producer                                                    | CMS or another content system that sends content or documents out for translation. In this case, this is Optimizely.                                                                                                    |
| Provider                                                    | A provider of translation services. The delivery of assets to the provider may be via FTP server or a TMS connector.                                                                                                    |
| Scheduled<br>Job                                            | Optimizely functionality to run scheduled jobs. These can be run repeatedly with a specified interval or started manually.                                                                                                    |
| Support<br>Asset                                            | Supporting documents and their metadata. Support assets are not translated by the translation provider, but they provide helpful context for the translator.                                                                                                    |
| TMS                                                         | Translation management system that the translation provider uses.                                                                                                    |

# 1.2 How the Connector Works with Optimizely

The Lionbridge Connector (Connector) is an important part of the Lionbridge Content API translation solution.

The Connector is installed on your system as an add-in to Optimizely, through a NuGet installation package. Its functionality is displayed to the users as part of Optimizely.

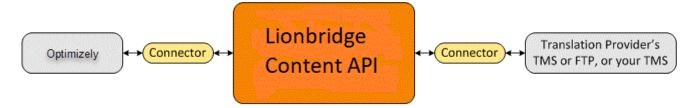

Your translation systems architecture might look like the configuration above. It may have additional content systems or translation providers, but the core concepts remain the same. During implementation, the Lionbridge Connectors team works with you and your translation providers to configure and test the other elements of your translation solution, which are the Content API Platform's connections to your translation providers' systems.

### 1.3 Using this Guide

#### Purpose of this guide

This guide describes everything you need to know to install and configure the Lionbridge Connector (Connector) for Optimizely. It describes the delivery package contents, system requirements, installation instructions, and configuration procedures.

Recommendation: Review the user guide to fully understand the powerful features of the Connector.

#### Who should use this guide

This guide is intended for Optimizely administrators and system integrators.

#### What you should already know

This document assumes that your company already has an installed instance of Optimizely. It also assumes that Lionbridge is your company's translation provider. It assumes that you have a strong working knowledge of Optimizely.

#### How to find out more about the Lionbridge Connector for Optimizely

For information on using the Lionbridge Connector to send and receive content for translation from Optimizely, read the *Lionbridge Connector for Optimizely User Guide*.

#### **Documentation conventions**

This guide uses the following conventions:

| Convention | Description                                                        |  |
|------------|--------------------------------------------------------------------|--|
| Bold       | Highlights screen elements such as buttons, menu items, and fields |  |
| Courier    | Highlights input, file names, and paths.                           |  |
| Italics    | Highlights terms for emphasis, variables, or document titles.      |  |
| >          | Indicates a menu choice. For example, "Select Edit> Select All."   |  |

# 1.4 How to Contact Lionbridge Connector Support

Email @: connectors@lionbridge.com

You can submit a support ticket either:

- by email
- from the Lionbridge Connector Zendesk page, using your web browser: https://connectors.zendesk.com/

#### 1.4.1 Submitting a Support Ticket

- 1. Do one of the following:
  - Email connectors@lionbridge.com, and cc (carbon copy) anyone to include in the ticket correspondence.

Important: Include the information and attachments in your email that are listed in the subsections below.

- Create a ticket in Zendesk:
  - a. Open the Lionbridge Connector Zendesk page in your browser: https://connectors.zendesk.com.
  - b. Sign in to Zendesk.

Note: If you do not have sign-in credentials yet, then click either Sign up or Get a password, and follow the onscreen instructions.

Important: Include the information and attachments that are listed in the sub-sections below.

- c. Click Submit a request.
- d. In the CCs field, add anyone to include in the ticket correspondence.

Zendesk automatically creates a ticket and responds to everyone included in the cc field.

2. Everyone in the original cc receives updates unless they request to be removed from the ticket. Important: Check your email spam folder (especially first-time Zendesk users) as sometimes email notifications from Zendesk are marked as spam.

When the issue is resolved, Lionbridge closes the ticket.

# 1.4.2 Information to Include in a Support Ticket

- client name
- CMS or content system name and version
- Connector or App version installed
- name of job for which the issue occurs

Lionbridge Connector for Optimizely Installation and Configuration Guide Version 2.0.0.1200 April 29th, 2022

- date of job submission
- detailed description of the issue
- any error text-copy and paste, if applicable

#### Files to attach to the support ticket:

- CMS log files for the date the issue occurred
- Connector or App log files for the date the issue
- occurred screen capture of the issue

#### 1.4.3 Viewing and Updating Your Support Ticket in Zendesk

Important: You must log into Zendesk to view your support tickets there.

- 1. Open the Lionbridge Connector Zendesk page in your browser: <a href="https://connectors.zendesk.com">https://connectors.zendesk.com</a>.
- 2. Enter your credentials, and click Sign in.

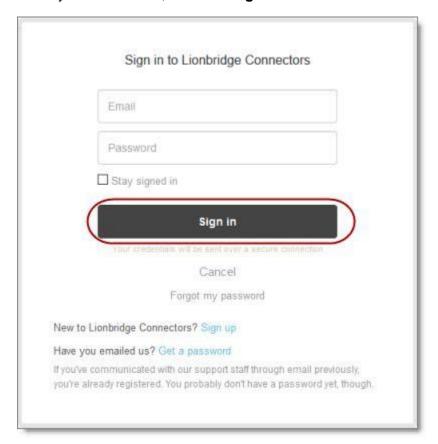

1.5.4 Signing Up for a Zendesk Account for Lionbridge

Connectors

Note: If you do not have sign-in credentials yet, then click either **Sign up** or **Get a password**, and follow the onscreen instructions.

- 3. After signing in, click My activities to view the tickets you opened or where you are cc'd.
- 4. To update tickets, you can reply or attach files.

For more information, refer to "Submitting and tracking support requests" in Zendesk's *Help Center guide for end-users*, at: <a href="https://support.zendesk.com/hc/en-us/articles/203664386-Help-Center-guide-for-agents-and-end-users">https://support.zendesk.com/hc/en-us/articles/203664386-Help-Center-guide-for-agents-and-end-users</a>.

Important: Zendesk refers to a *support ticket* as a *support request*. These terms are interchangeable.

#### 1.4.4 Signing Up for a Zendesk Account for Lionbridge Connectors

You can create a new Zendesk account for Lionbridge Connectors.

Note: If you have previously emailed Lionbridge Connectors Support at <a href="mailto:connectors@lionbridge.com">connectors@lionbridge.com</a> to create a support ticket, you can get a password for your email account. For detailed instructions, see "How to Get a Password if You Have Previously Emailed Lionbridge Connectors."

#### To sign up for a Zendesk account:

1. Open the Lionbridge Connector Zendesk page in your browser: <a href="https://connectors.zendesk.com">https://connectors.zendesk.com</a>.

#### 2. Click **Sign up** link.

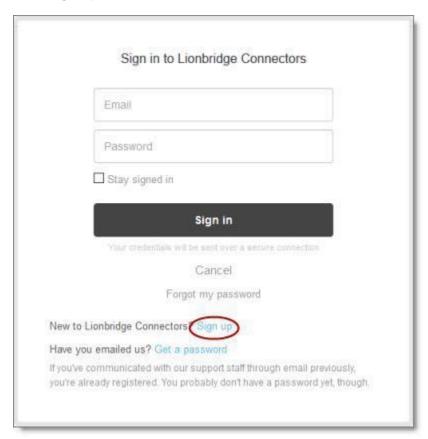

#### The **Sign up** page opens.

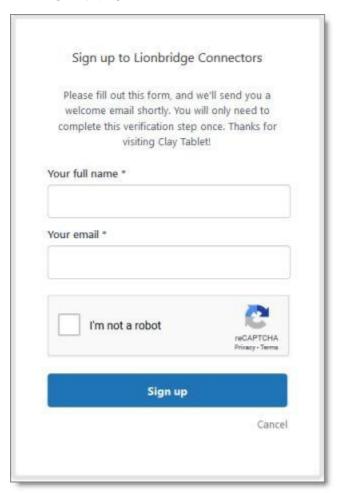

- 3. Enter your name and email address, and select the **I'm not a robot** check box.
- 4. Click Sign up.

The **Sign-up complete** page opens. You will receive a verification email shortly with a verification link that enables you to sign in. If you do not receive an email within a few minutes, please check your junk or spam folder.

5. Click the link in the verification email to create a password and sign into Zendesk.

# 1.4.5 Getting a Zendesk Password if You Previously Emailed Lionbridge Connectors

If you have previously emailed Lionbridge Connectors Support at <a href="mailto:connectors@lionbridge.com">connectors@lionbridge.com</a> to create a support ticket, you can get a password for your email account.

#### To get a password:

- 1. Open the Lionbridge Connector Zendesk page in your browser: <a href="https://connectors.zendesk.com">https://connectors.zendesk.com</a>.
- 2. Click the **Get a password** link.

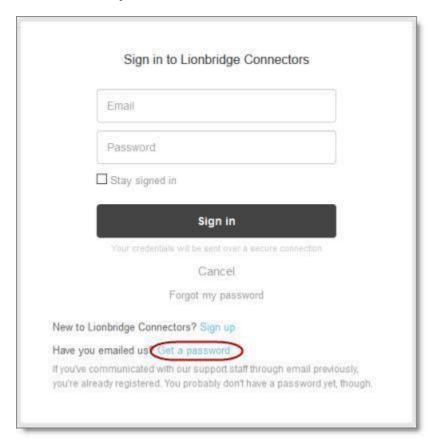

#### The **Please set me up with a new password** page opens.

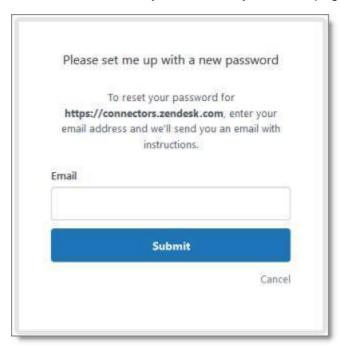

- 3. Enter the email address from which you emailed Lionbridge Connectors Support (<a href="mailto:connectors@lionbridge.com">connectors@lionbridge.com</a>).
- Click Submit.
   Zendesk sends you an email with instructions for creating your password.
- 5. Follow the instructions in the email from Zendesk to create your password. You can now sign in to Zendesk to create, view and update your support tickets.

#### 2 Before You Install

Before you begin to install the Lionbridge Connector (Connector) for Optimizely, please review the system requirements, described below, and perform the following pre-installation procedures:

- Back up your Optimizely database.
- If you received the Connector as a NuGet package (with file extension .nupkg) directly from Lionbridge, ensure that it is saved to a location that is accessible during the installation process. Alternatively, you can download the package directly from the Optimizely NuGet feed, using the NuGetPackage Manager Console. For details, see "Installing the Lionbridge Connector" on page 18.

# 2.1 System Requirements

The Lionbridge Connector for Optimizely supports Optimizely version 12.

The Lionbridge Connector for Optimizely has no additional hardware or software requirements beyond those of Optimizely . For detailed requirements, refer to the Optimizely documentation, available at: <a href="https://docs.developers.optimizely.com/">https://docs.developers.optimizely.com/</a>.

# 2.2 Configuring Network Settings for a Firewall

Optional step. If you have a firewall, you must configure your ports so that the Connector can communicate with the Lionbridge Content API Platform. The Connector must be able to communicate with the Lionbridge Content API Platform by initiating the following outbound network connections:

| Protocol | Port<br>Number | Description                                            | Location to Configure                                                                                                    |
|----------|----------------|--------------------------------------------------------|----------------------------------------------------------------------------------------------------|
| HTTPS    | Port 443       | For secure access to the Content API Platform Services | https://contentapi.lionbridge.com/* https://content-api.staging.lionbridge.com/* https://login.lionbridge.com/* https://fms.lionbridge.com/* https://fms-staging.lionbridge.com/* |

### To send content for translation to Lionbridge Freeway, also configure:

| Protocol | Port<br>Number | Description                             | Location to Configure                                         |
|----------|----------------|-----------------------------------------|---------------------------------------------------------------|
| HTTPS    | Port 443       | For secure access to Lionbridge Freeway | https://fwapi.lionbridge.com/obvibundles/<br>freewayauth.asmx |
| HTTPS    | Port 443       | For secure access to Lionbridge Freeway | https://fwapi.lionbridge.com/obvibundles/<br>service.asmx     |

# 3 Installing the Lionbridge Connector

Important: Before installing the Connector, back up the Optimizely databases.

You use Visual Studio NuGet to install the Connector package. There are two ways to install the Connector, depending on whether you received the installation package directly from Lionbridge or you will download it from the Optimizely NuGet feed.

#### **Optimizely version numbers in Lionbridge Connector packages**

**Important**: There are different Connector packages for Optimizely 12, Optimizely 11 and Optimizely 10. Ensure that you download and install the correct package for your version of Optimizely.

You can identify the Optimizely version for the Lionbridge Connector from the last four digits of theNuGet package name, as described in the following table below.

| Optimizely<br>Version | Lionbridge Connector Versioning<br>(MajorVersion.MinorVersion.Patch.Optimizely<br>Version) | Example    |
|-----------------------|--------------------------------------------------------------------------------------------|------------|
| Optimizely 12         | 2.x.x.1200                                                                                 | 2.0.0.1200 |

#### To download and install the Connector:

Important: Follow these instructions if you *did not* receive the Connector as a NuGet package (with file extension .nupkg) directly from Lionbridge.

- 1. In Visual Studio, open the NuGet Package Manager Console.
  - In the command line, type: Install-Package LionbridgeConnector.

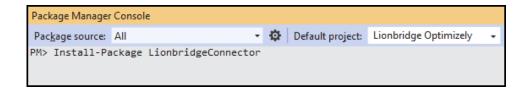

#### To install the Connector:

Important: Follow these instructions if you received the Connector as a NuGet package (with file extension .nupkg) directly from Lionbridge.

1. In Visual Studio, open the NuGet Package Manager Console.

Lionbridge Connector for Optimizely Installation and Configuration Guide Version 2.0.0.1200 2. Type the following command in the command line, ensuring that you specify the latest Connector version for your CMS version:

Install-Package LionbridgeConnector -source [.nupkg file path] version.x.x.1200

For example, to install version 2.0.0 of the Connector on CMS version 112, type:

Install-Package LionbridgeConnector -source

C:\LionbridgeConnector -version 2.0.0.1200

#### Third-Party Libraries required

The following compatible third-party libraries are required to be installed.

| Name                                            | Description                                                                                                    | Minimum<br>Version |
|-------------------------------------------------|----------------------------------------------------------------------------------------------------|--------------------|
| Newtonsoft.Json                                 | Json.NET is a popular high-<br>performance JSON framework for .NET                                                                                                    | 13.0.1             |
| Serilog.Sinks.Graylog                           | The Serilog Graylog Sink project is a sink (basically a writer) for the Serilog logging framework. Structured log events are written to sinks and each sink is responsible for writing it to its own backend, database, store etc. This sink delivers the data to Graylog2, a NoSQL search engine. | 2.3.0              |
| Serilog                                         | Simple .NET logging with fully-<br>structured events                                                                                                    | 2.10               |
| Microsoft.Extensions.Logging.Log4Net.AspNetCore | Allows to configure Log4net as Microsoft Extensions Logging handler on any ASP.NET Core application                                                                                                    | 6.1                |
| log4net.dll                                     | Log for Net Core                                                                                                    | 2.0.13             |

Note: The Serilog libraries will be installed by the Connector package

#### Installation location

The Connector is installed in the \modules\\_protected folder of the Optimizely web root. If you use another folder for add-ons, you must manually move the Connector files to your modules folder.

#### Important: For debugging in development environment:

Copy folder LionbridgeConnector in the \bin\modules\\_protected folder to project folder as path \modules\ protected

Lionbridge Connector for Optimizely Installation and Configuration Guide

Version 2.0.0.1200

April 29th, 2022

#### 3.1 Updating Your Connector Installation

If the Lionbridge Connector (Connector) is already installed, follow the steps below to update your version of the Connector.

#### **Using the Nuget site:**

- 1. In Visual Studio, open the NuGet Package Manager Console.
- 2. In the command line, type: Update-Package LionbridgeConnector

Always use the latest available version of the Connector.

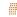

#### Using the NuGet package (with file extension .nupkg) directly from Lionbridge:

- 1. In Visual Studio, open the NuGet Package Manager Console.
- 2. In the command line, type: Update-Package LionbridgeConnector -source. [.nupkg file path] -version MajorVersion.Minor Version.Patch.OptimizelyVersion.

For example, type: Update-Package LionbridgeConnector -source C:\LionbridgeConnector -version 2.0.0.1200

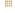

#### Optimizely version numbers in Lionbridge Connector packages

You can identify the Optimizely version for the Lionbridge Connector from the last four digits of theNuGet package name, as described in the following table below.

| Optimizely<br>Version | Lionbridge Connector Versioning<br>(MajorVersion.MinorVersion.Patch.Optimizely<br>Version) | Example    |
|-----------------------|--------------------------------------------------------------------------------------------|------------|
| Optimizely 12         | 2.x.x.1200                                                                                 | 2.0.0.1200 |

#### Important:

If you are upgrading from Connector version earlier than 1.7.x and you have Jobs still In Translation with Lionbridge, then these will need to be completed before the migration else contact Connector Support.

Lionbridge Connector for Optimizely Installation and Configuration Guide Version 2.0.0.1200

# 3.2 Uninstalling the Connector

Before uninstalling the Connector, ensure that the site is *stopped* in Visual Studio.

#### To uninstall the Connector:

- 1. In Visual Studio, open the NuGet Package Manager Console.
- 2. In the command line, type: Remove-LionbridgeConnector.

# **4 Configuring the Connector**

After installing the Connector, you configure the following settings:

- 1. "Adding the Lionbridge Connector Gadget" on page 24.
- 2. "Activating the Scheduled Job and Setting the Run Interval" on page 25.
- "Activating Background Jobs" on page 25.
- 4. "Configuring Language Mapping and Asset Packaging" on page 26.
- 5. "Configuring Content API connection information" on page 28
- 6. "Content API Job Completion" on page 29
- 7. "Configuring Lionbridge Freeway Settings" on page 30.
- 8. "Configuring CMS Name and Asset limit" on page 32
- 9. "Configuring Logging when the Connector is Installed Locally" on page 33.
- 10. "Configuring Logging in DXP Environments" on page 34.
- 11. "Configuring Graylog" on page 36.
- 12. Optional. "Configuring Multiple Users and Translation Workflows" on page 38.

Important: While testing your installation, back up the Optimizely database before sending out a project for translation. After confirming that your installation is stable, back up the database daily.

# 1. Adding the Lionbridge Connector Gadget

1. In Optimizely CMS, click Edit.

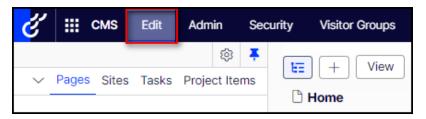

2. Click the **Toggle assets pane** icon.

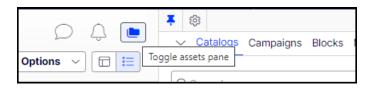

The **Assets** pane is displayed on the right.

3. In the **Assets** pane, click the Settings icon , and then select **Add Gadgets** from the context menu.

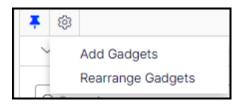

The **Gadgets** window opens.

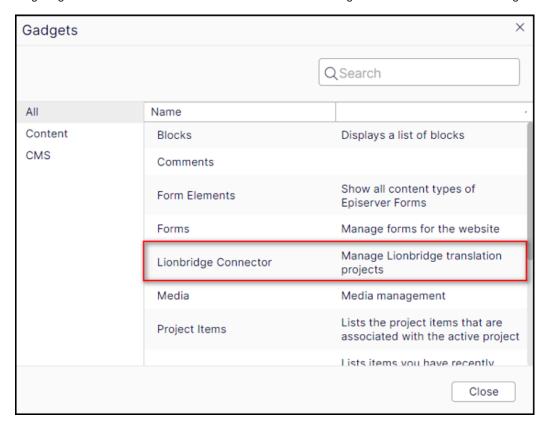

4. Click Lionbridge Connector.

# 2 Activating the Scheduled Job and Setting the Run Interval

1. In Optimizely CMS, click Admin.

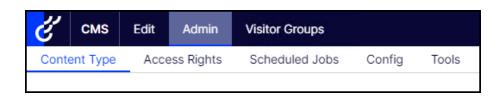

2. In the tab panel select Scheduled Jobs tab, click Translation projects updater.

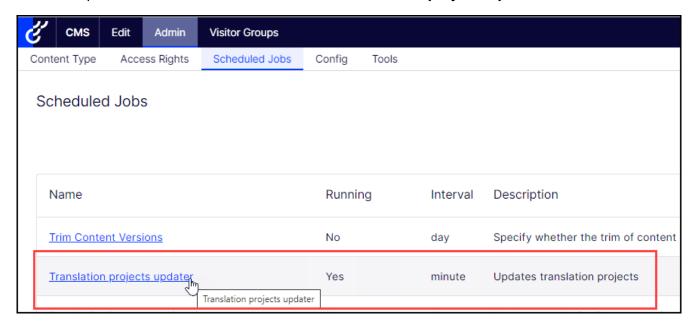

The **Translation projects updater** page opens, displaying the Connector scheduled job.

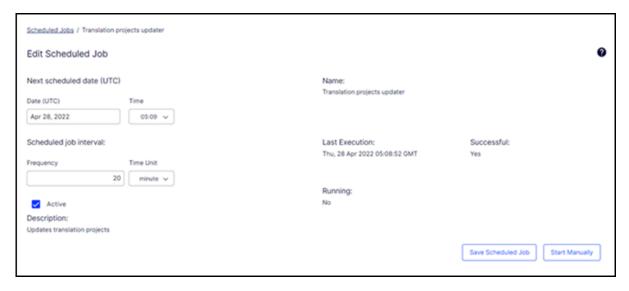

- 3. Select the **Active** check box to activate the job.
- 4. Specify the **Scheduled job interval**.
- 5. Click Save.

# 3 Activating Background Jobs

# 4 Configuring the Connector 1. In Optimizely **CMS**, click **Admin**.

| É    | смѕ      | Edit | Admin      | Visitor Groups |        |       |
|------|----------|------|------------|----------------|--------|-------|
| Cont | ent Type | Acce | ess Rights | Scheduled Jobs | Config | Tools |
|      |          |      |            |                |        |       |

2. In the left pane, in the Scheduled Jobs section, click Translation background jobs.

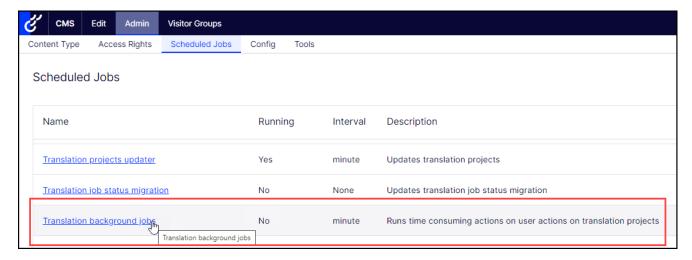

#### The **Translation background jobs** page opens.

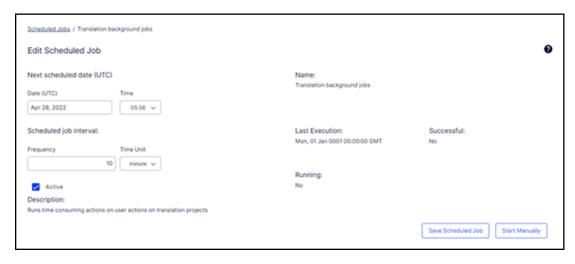

- 3. Select the **Active** check box.
- 4. Specify the **Scheduled job interval**, for example, 30 minutes.
- 5. Click Save.

# 4 Configuring Language Mapping and Asset Packaging

#### In the Workspace settings tab:

- You map Optimizely languages to Lionbridge languages in the language mapping.xml file.
- You configure how the Connector packages multiple assets in a translation project.

#### To configure language mappings and grouped-asset handling:

1. In the bottom-right corner of the Lionbridge Connector gadget in the right pane, click the Settings icon , and then select **Settings** from the context menu.

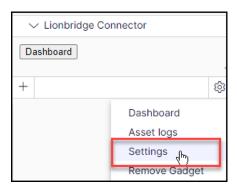

2. In the **Workspace settings** tab, edit the **Language Mapping XML** field to map each Optimizely language code to the corresponding Clay Tablet language code. For a list and description of Clay Tablet language codes, see "Appendix: Language Codes" on page 43.

**Important**: if you are not using the Lionbridge 4 digit codes, see "Appendix: Language Codes" on page 43 then you must use this Language Mapping to map your language code to the Lionbridge code. If the there is no language mapping for the 2 digit codes then unmapped languages cannot be accepted back for Import.

#### For example:

Note: If you leave this section empty, the Connector will use the default values.

3. In the **Workspace settings** tab, you can configure how the Connector packages multiple assets in a translation project.

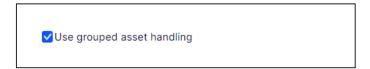

- If you select the Use grouped asset handling check box, then the Connector packages all pages and blocks selected for translation into a single XML file for each target language.
  - Recommendation: Select this check box, especially if Lionbridge Freeway will translate terms for SEO.
- If you clear the Use grouped asset handling check box, then the Connector sends each page and block selected for translation as a separate XML file.

Optimizely automatically saves your changes.

# 5 Configuring Content API connection information.

Before you can use the Connector with Content API V2 platform, you must configure Content API V2 connection information. These are available with your Lionbridge license. Ensure that you have this information before proceeding.

# To configure Content API V2 services connection:

 In the bottom-right corner of the Lionbridge Connector gadget in the right pane, click the Settings icon , and then select **Settings** from the context menu.

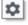

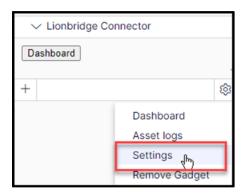

In the **Workspace settings** tab, edit information below:

- OAuth Rest url: Lionbridge authentication URL
- API Url: Path of Content API V2 services
- Client Id: is a public identifier for Content API services, it is available with your Lionbridge license.

Lionbridge Connector for Optimizely Installation and Configuration Guide Version 2.0.0.1200

 Client Secret: It is a secret known only to the application and the authorization for Content API services. It is available with your Lionbridge license.

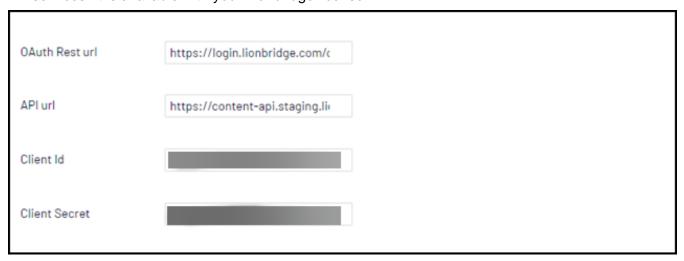

# 6 Content API Job Completion

In the **Workspace settings** tab, you can configure how the Connector to send completed confirmation to Content API V2 after a translation project is published.

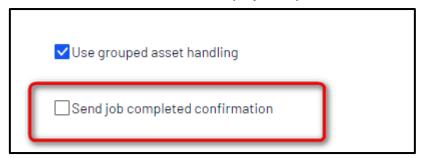

If you *select* the **Send job completed confirmation** check box, then the Connector sends completed confirmation to Content API V2 services when a Job is Published.

This means that after Publishing, a Completed status is sent to Lionbridge API and it will not be possible to make re-deliveries.

**Recommendation**: Do not select this check box, especially if Lionbridge Freeway can re-deliver new translations or correct errors.

# 7 Configuring Lionbridge Freeway Settings

In the Other settings tab, you can configure Lionbridge Freeway-specific settings.

#### To configure settings for integration with Lionbridge Freeway:

In the bottom-right corner of the Lionbridge Connector gadget in the right pane, click the Settings icon , and then select Settings from the context menu.

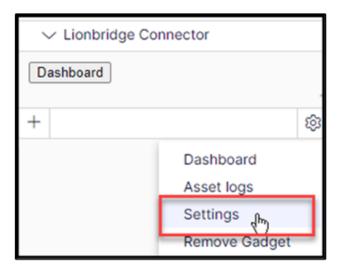

- 2. Click the **Other settings** tab.
- 3. You can configure the following settings:

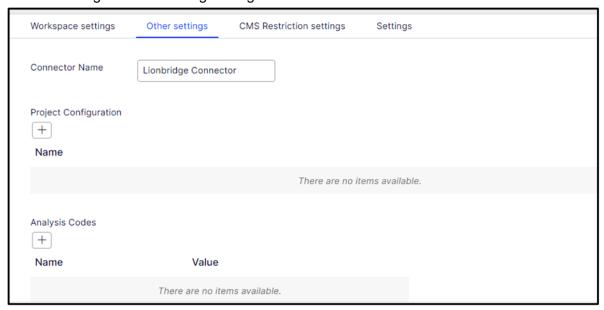

| Setting                                                         | Description                                                                                                    |  |
|-----------------------------------------------------------------|----------------------------------------------------------------------------------------------------|--|
| Analysis The name of a Lionbridge Freeway analysis code.  Codes |                                                                                                    |  |
|                                                                 | Click the + icon to open a dialog box where you add an analysis code. Enter the name in the <b>Name</b> field and enter its value in the <b>Value</b> field, and then click <b>Add</b> .  These analysis codes will be available for selection in the <b>Analysis Codes</b> section that is displayed when creating or editing a translation project.  Important: You must contact your Lionbridge project manager to ensure that these analysis codes are in Freeway.                                                                                                    |  |
| Freeway Link                                                    | The link to the Lionbridge Freeway bundle ID. This will be provided by the Lionbridge Connector Team. There will be different links for staging and production environments.                                                                                                    |  |
| Asset Link                                                      | Optional. You can customize the links displayed in the <b>Link</b> column in the <b>Lionbridge Connector Dashboard</b> to display a non-default domain. Enter the non-default domain, for example: <a href="http://example.com">http://example.com</a> .  Recommendation: Configure this if in the <b>Admin</b> tab, on the <b>Manage Websites</b> page, the URL configured for the public website (front-end URL) is different than the domain of the environment (back-end URL). This may cause the Dashboard to display errors when loading, or prevent links from being displayed. |  |

Optimizely automatically saves your changes.

# 8 Configuring CMS Name and Limit number of assets

In the bottom-right corner of the Lionbridge Connector gadget in the right pane, click the Settings icon , and then select **Settings** from the context menu.

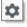

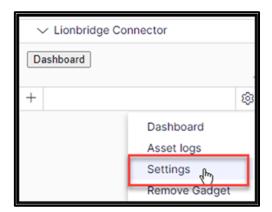

2. Click the Other settings tab.

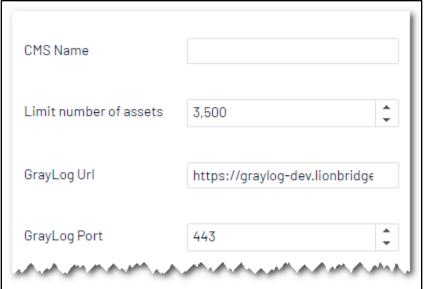

3. You can configure the following settings:

| Setting                | Description                                                  |
|------------------------|--------------------------------------------------------------|
| CMS Name               | Optional. The name of CMS like website address               |
| Limit number of assets | Limits the maximum number of assets in a translation project |

# 9 Configuring Logging when the Connector is Installed Locally

Note: If the Connector is installed in a DXP cloud environment, see page 33.

In an environment where the Connector is *installed locally*, you can activate full verbose logging forit. This is useful for identifying errors.

#### To configure logging:

1. Append the following to log4net.config:

```
<appender name="lionbridgeFileLogAppender"</pre>
type="log4net.Appender.RollingFileAppender" >
  <!-- Consider moving the log files to a location outside the
  web application -->
  <file value="App Data\LionbridgeErrors.log" />
  <encoding value="utf-8" /> <staticLogFileName</pre>
  value="true"/> <datePattern</pre>
  value=".yyyyMMdd.'log'" /> <rollingStyle</pre>
  value="Date" /> <threshold value="Verbose" />
  <lockingModel type="log4net.Appender.FileAppender+MinimalLock"</pre>
  />
  <appendToFile value="true" />
  <layout type="log4net.Layout.PatternLayout">
    <conversionPattern value="%date [%thread] %level %logger:</pre>
    %message%n" />
  </layout>
</appender>
```

#### 2. Add the following logger:

```
</logger>
  <logger name="Lionbridge" additivity="false">
    <level value="Verbose" />
    <appender-ref ref="lionbridgeFileLogAppender" />
</logger>
```

The generated log file is: \App Data\LionbridgeErrors.log.

3. Add the logging setting for Log4Net into appsettings.json

#### 4. Configure Logging for Log4Net

Add the AddLog4Net() call into your Configure method of the Program class.

# **10 Configuring Logging in DXP Environments**

Note: If the Connector is *installed locally*, see page 33.

If the Connector is installed in a DXP cloud environment, you must make some changes to access your Connector log files.

#### To access Connector log files in a DXP environment:

Turn on App service logs

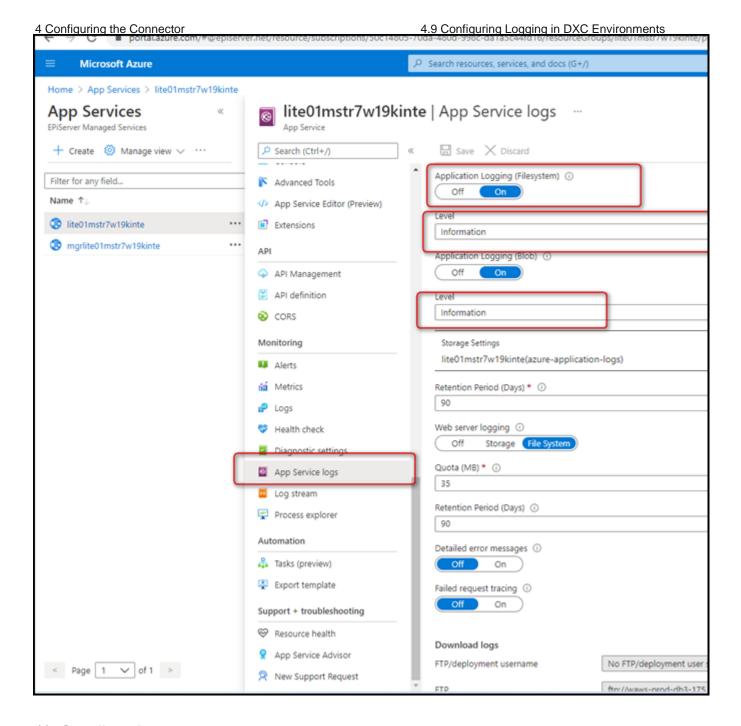

# 11 Configuring Graylog.

Graylog is a powerful platform that allows for easy log management of both structured and unstructured data along with debugging applications. From version 1.7.0 of the connector use it as optional local logging output.

# To configure Graylog:

1. In the bottom-right corner of the Lionbridge Connector gadget in the right pane, click the Settings icon , and then select **Settings** from the context menu.

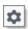

Lionbridge Connector for Optimizely Installation and Configuration Guide Version 2.0.0.1200 April 29th, 2022 + Dashboard
Asset logs
Settings
Remove Gadget

In the **Other settings** tab, edit information below:

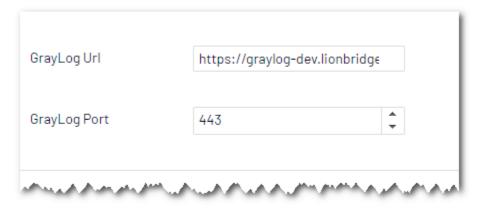

#### 2. You can configure the following settings:

| Setting      | Description                                                                                                    |  |
|--------------|----------------------------------------------------------------------------------------------------|--|
| GrayLog Url  | Path of your graylog website                                                                                                    |  |
| GrayLog Port | Graylog port. This unique value for your site. Each site must have its own dedicated portal to distinguish it from different environments. |  |

## 12 Configuring Multiple Users and Translation Workflows

The Connector supports multiple users. This enables configuring the Connector so that the creator of a translation project determines which Lionbridge Freeway account is assigned to that project. This requires setup in Freeway as well. To enable this configuration, contact the Lionbridge Connector Team and your Lionbridge project manager.

### 13 Configuring Restriction Setting for CMS

A new optional setting for CMS feature. This setting allows the user can select the CMS properties which won't be sent out and translated by the translation provider.

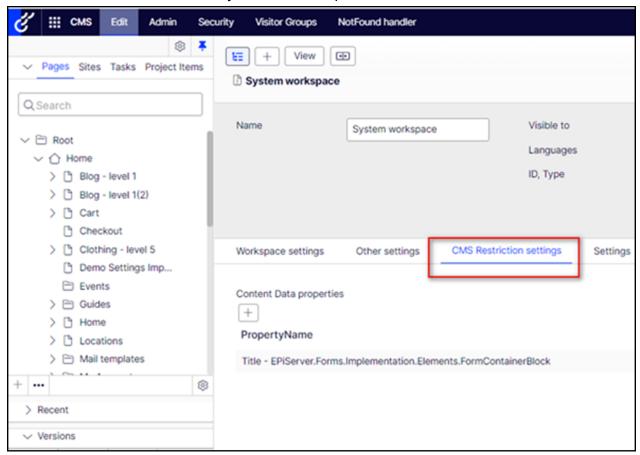

User can do the following actions to add the restriction fields:

- 1 Click on the button under the selected node properties
- 2 Select one of the restricted fields in the Property Name.

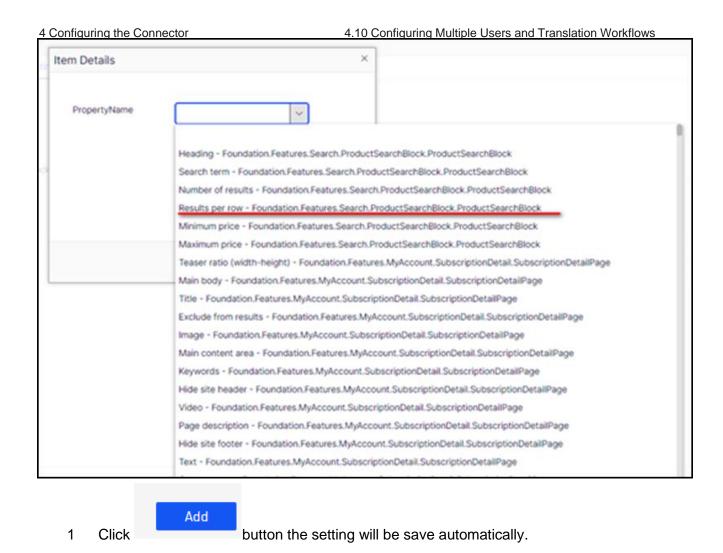

# 5. Migrating existing Job / Translation Projects

In the version of the connector for Optimizely 12 it requires **ALL** Job / Translation Projects that are still In Translation with Lionbridge from the previous Clay Tablet platform or Content API V2 must be completed **before** you upgrade.

5 Troubleshooting 5 Troubleshooting

# **6 Troubleshooting**

| Problem                                                                                                    | Explanation/Solution                                                                                                    |  |
|----------------------------------------------------------------------------------------------------|----------------------------------------------------------------------------------------------------|--|
| Translation projects are stuck at 0% after sending them for translation.                                                                          | Ensure that the scheduled job has been activated. For detailed instructions, see "Activating the Scheduled Job and Setting the Run Interval" on page 27.                                                                                                    |  |
| The Connector does not send out custom properties for                                                                                             | The Connector supports sending for translation only custom properties that inherit from the ProperyLongString and                                                                                                    |  |
| translation.                                                                                                    | PropertyString <b>classes</b> .                                                                                                    |  |
| Language Mapping                                                                                                    | When adding languages, if you are not using the Lionbridge 4 digit codes, see "Appendix: Language Codes" on page 43 then you should use the language mapping feature to map your language code to the Lionbridge code, see "Configuring Language Mapping and Asset Packaging" on page 26.  If the there is no language mapping for the 2 digit codes then jobs cannot be accepted back.                                                                   |  |
| Lionbridge Freeway analysis codes are specified, but they are not displayed or available for selection when sending out projects for translation. | The URLs where Lionbridge Freeway provides the authentication service and the analysis code service are not correctly configured.  If you have a firewall, you must configure your ports so that the Connector can communicate with these services. If you have a firewall, you must configure your ports so that the Connector can communicate with these URLs. For detailed instructions, see "Configuring Network Settings for a Firewall" on page 16. |  |

## 7 Appendix: Language Codes

For detailed instructions on mapping Optimizely language codes to Lionbridge language codes for every language your company uses for translation, see "Configuring Language Mapping and Asset Packaging" on page 33.

The Connector has the following language codes:

| Туре   | Language Identifier | Language Code |
|--------|---------------------|---------------|
| String | Afrikaans           | "af-ZA"       |
| String | Albanian            | "sq-AL"       |
| String | Amharic             | "am-ET"       |
| String | Arabic_Algeria      | "ar-DZ"       |
| String | Arabic_Bahrain      | "ar-BH"       |
| String | Arabic_Egypt        | "ar-EG"       |
| String | Arabic_Iraq         | "ar-IQ"       |
| String | Arabic_Jordan       | "ar-JO"       |
| String | Arabic_Kuwait       | "ar-KW"       |
| String | Arabic_Lebanon      | "ar-LB"       |
| String | Arabic_Libya        | "ar-LY"       |
| String | Arabic_MiddleEast   | "ar-XR"       |
| String | Arabic_Morocco      | "ar-MA"       |
| String | Arabic_Oman         | "ar-OM"       |
| String | Arabic_Qatar        | "ar-QA"       |
| String | Arabic_Saudi_Arabia | "ar-SA"       |
| String | Arabic_Syria        | "ar-SY"       |
| String | Arabic_Tunisia      | "ar-TM"       |
| String | Arabic_UAE          | "ar-AE"       |
| String | Arabic_Yemen        | "ar-YE"       |

| Туре   | Language Identifier         | Language Code |
|--------|-----------------------------|---------------|
| String | Armenian                    | "hy-AM"       |
| String | Assamese                    | "as-IN"       |
| String | Basque                      | "eu-ES"       |
| String | Belarusian                  | "be-BY"       |
| String | Bengali_Bangladesh          | "bn-BD"       |
| String | Bengali_India               | "bn-IN"       |
| String | Bosnian_Bosnia_Herzegovina  | "bs-BA"       |
| String | Bulgarian                   | "bg-BG"       |
| String | Burmese                     | "my-MM"       |
| String | Catalan                     | "ca-ES"       |
| String | Chinese_Hong_Kong           | "zh-HK"       |
| String | Chinese_Macao               | "zh-MO"       |
| String | Chinese_PRC                 | "zh-CN"       |
| String | Chinese_Singapore           | "zh-SG"       |
| String | Chinese_Taiwan              | "zh-TW"       |
| String | Croatian                    | "hr-HR"       |
| String | Croatian_Bosnia_Herzegovina | "hr-BA"       |
| String | Czech                       | "cs-CZ"       |
| String | Danish                      | "da-DK"       |
| String | Divehi                      | "dv-MV"       |
| String | Dutch                       | "nl-NL"       |
| String | Dutch_Belgium               | "nl-BE"       |
| String | English_Australia           | "en-AU"       |
| String | English_Belize              | "en-BZ"       |

| Туре   | Language Identifier  | Language Code |
|--------|----------------------|---------------|
| String | English_Canada       | "en-CA"       |
| String | English_HongKong     | "en-HK"       |
| String | English_India        | "en-IN"       |
| String | English_Indonesia    | "en-ID"       |
| String | English_Ireland      | "en-IE"       |
| String | English_Jamaica      | "en-JM"       |
| String | English_Malaysia     | "en-MY"       |
| String | English_New_Zealand  | "en-NZ"       |
| String | English_Philippines  | "en-PH"       |
| String | English_Singapore    | "en-SG"       |
| String | English_South_Africa | "en-ZA"       |
| String | English_Trinidad     | "en-TT"       |
| String | English_UK           | "en-GB"       |
| String | English_US           | "en-US"       |
| String | English_Zimbabwe     | "en-ZW"       |
| String | Estonian             | "et-EE"       |
| String | Faroese              | "fo-FO"       |
| String | Farsi                | "fa-IR"       |
| String | Filipino             | "fil-PH"      |
| String | Finnish              | "fi-FI"       |
| String | French               | "fr-FR"       |
| String | French_Belgium       | "fr-BE"       |
| String | French_Cameroon      | "fr-CM"       |
| String | French_Canada        | "fr-CA"       |

| Туре   | Language Identifier         | Language Code |
|--------|-----------------------------|---------------|
| String | French_Cote_d_Ivoire        | "fr-CI"       |
| String | French_Democratic_Rep_Congo | "fr-CD"       |
| String | French_Haiti                | "fr-HT"       |
| String | French_Luxembourg           | "fr-LU"       |
| String | French_Mali                 | "fr-ML"       |
| String | French_Monaco               | "fr-MC"       |
| String | French_Morocco              | "fr-MA"       |
| String | French_Reunion              | "fr-RE"       |
| String | French_Senegal              | "fr-SN"       |
| String | French_Switzerland          | "fr-CH"       |
| String | Frisian_Netherlands         | "fy-NK"       |
| String | Fulfulde_Nigeria            | "ff-NG"       |
| String | FYRO_Macedonian             | "mk-MK"       |
| String | Gaelic_Ireland              | "gd-IE"       |
| String | Gaelic_Scotland             | "gd-GB"       |
| String | Gallegan                    | "gl-ES"       |
| String | Georgian                    | "ka-GE"       |
| String | German                      | "de-DE"       |
| String | German_Austria              | "de-AT"       |
| String | German_Liechtenstein        | "de-LI"       |
| String | German_Luxembourg           | "de-LU"       |
| String | German_Switzerland          | "de-CH"       |
| String | Greek                       | "el-GR"       |
| String | Guarani                     | "gn-PY"       |

| Туре   | Language Identifier | Language Code |
|--------|---------------------|---------------|
| String | Gujarati            | "gu-IN"       |
| String | Hausa               | "ha-NE"       |
| String | Hawaiian            | "haw-US"      |
| String | Hebrew              | "he-IL"       |
| String | Hindi               | "hi-IN"       |
| String | Hungarian           | "hu-HU"       |
| String | Icelandic           | "is-IS"       |
| String | Igbo                | "ig-NG"       |
| String | Indonesian          | "id-ID"       |
| String | Inuktitut           | "iu-CA"       |
| String | Italian             | "it-IT"       |
| String | Italian_Switzerland | "it-CH"       |
| String | Japanese            | "ja-JP"       |
| String | Kannada             | "kn-IN"       |
| String | Kanuri              | "kr-TD"       |
| String | Kashmiri            | "ks-IN"       |
| String | Kazakh              | "kk-KZ"       |
| String | Khmer               | "km-KH"       |
| String | Konkani             | "kok-IN"      |
| String | Korean              | "ko-KR"       |
| String | Kyrgyz              | "ky-KZ"       |
| String | Lao                 | "lo-LA"       |
| String | Latin               | "la-XL"       |
| String | Latvian             | "Iv-LV"       |

| Туре   | Language Identifier     | Language Code |
|--------|-------------------------|---------------|
| String | Lithuanian              | "It-LT"       |
| String | Malay                   | "ms-MY"       |
| String | Malay_Brunei_Darussalam | "ms-BN"       |
| String | Malayalam               | "ml-IN"       |
| String | Maltese                 | "mt-MT"       |
| String | Maori                   | "mi-NZ"       |
| String | Marathi                 | "mr-IN"       |
| String | Mongolian               | "mn-MN"       |
| String | Nepali                  | "ne-NP"       |
| String | Nepali_India            | "ne-IN"       |
| String | Norwegian               | "nb-NO"       |
| String | Norwegian_Nynorsk       | "nn-NO"       |
| String | Oriya                   | "or-IN"       |
| String | Oromo                   | "om-ET"       |
| String | Panjabi                 | "pa-PK"       |
| String | Polish                  | "pl-PL"       |
| String | Portuguese              | "pt-PT"       |
| String | Portuguese_Brazil       | "pt-BR"       |
| String | Punjabi_Pakistan        | "pa-PK"       |
| String | Pushto                  | "ps-AF"       |
| String | Quechua_Ecuador         | "qu-EC"       |
| String | Quechua_Peru            | "qu-PE"       |
| String | Rhaeto_Romance          | "rm-IT"       |
| String | Romanian                | "ro-RO"       |

| Туре   | Language Identifier        | Language Code |
|--------|----------------------------|---------------|
| String | Romanian_Moldova           | "ro-MD"       |
| String | Russian                    | "ru-RU"       |
| String | Russian_Moldava            | "ru-MD"       |
| String | Sami                       | "se-NO"       |
| String | Sanskrit                   | "sa-IN"       |
| String | Serbian_Cyrillic           | "sr-RS"       |
| String | Serbian_Latin              | "sr-SP"       |
| String | Sindhi_India               | "sd-IN"       |
| String | Sindhi_Pakistan            | "sd-PK"       |
| String | Sinhala                    | "si-LK"       |
| String | Slovak                     | "sk-SK"       |
| String | Slovenian                  | "sl-SI"       |
| String | Somali                     | "so-ET"       |
| String | Sorbian                    | "wen-DE"      |
| String | Spanish                    | "es-ES"       |
| String | Spanish_Argentina          | "es-AR"       |
| String | Spanish_Bolivia            | "es-BO"       |
| String | Spanish_Chile              | "es-CL"       |
| String | Spanish_Colombia           | "es-CO"       |
| String | Spanish_Costa_Rica         | "es-CR"       |
| String | Spanish_Dominican_Republic | "es-DO"       |
| String | Spanish_Ecuador            | "es-EC"       |
| String | Spanish_El_Salvador        | "es-SV"       |
| String | Spanish_Honduras           | "es-HN"       |

| Туре   | Language Identifier  | Language Code |
|--------|----------------------|---------------|
| String | Spanish_LatinAmerica | "es-XL"       |
| String | Spanish_Mexico       | "es-MX"       |
| String | Spanish_Nicaragua    | "es-NI"       |
| String | Spanish_Panama       | "es-PA"       |
| String | Spanish_Paraguay     | "es-PY"       |
| String | Spanish_Peru         | "es-PE"       |
| String | Spanish_Puerto_Rico  | "es-PR"       |
| String | Spanish_Uruguay      | "es-UY"       |
| String | Spanish_US           | "es-US"       |
| String | Spanish_Venezuela    | "es-VE"       |
| String | Swahili              | "sw-TZ"       |
| String | Swedish              | "sv-SE"       |
| String | Swedish_Finland      | "sv-FI"       |
| String | Syriac               | "syr-SY"      |
| String | Tajik                | "tg-TJ"       |
| String | Tamil                | "ta-IN"       |
| String | Tatar                | "tt-RU"       |
| String | Telugu               | "te-IN"       |
| String | Thai                 | "th-TH"       |
| String | Tibetan              | "bo-CN"       |
| String | Tigrinya_Eritrea     | "ti-ER"       |
| String | Tigrinya_Ethiopia    | "ti-ET"       |
| String | Tsonga               | "ts-ZA"       |
| String | Tswana               | "tn-BW"       |

| Туре   | Language Identifier | Language Code |
|--------|---------------------|---------------|
| String | Turkish             | "tr-TR"       |
| String | Turkmen             | "tk-TM"       |
| String | Uighur              | "ug-CN"       |
| String | Ukrainian           | "uk-UA"       |
| String | Urdu                | "ur-PK"       |
| String | Urdu_India          | "ur-IN"       |
| String | Uzbek               | "uz-UZ"       |
| String | Venda               | "ve-ZA"       |
| String | Vietnamese          | "vi-VN"       |
| String | Welsh               | "cy-GB"       |
| String | Xhosa               | "xh-ZA"       |
| String | Yi                  | "ii-CN"       |
| String | Yiddish             | "yi-MD"       |
| String | Yoruba              | "yo-NG"       |
| String | Zulu                | "zu-ZA"       |

#### Index

#### Α

asset packaging, configuring 33

В

background jobs, activating 30

language mapping, configuring
33 license, configuring 31
Lionbridge Connector Support 8
getting a Zendesk password 13
information to include in a ticket 9
signing up for a Zendesk account
11 submit a ticket 9
viewing and updating your ticket
10 logging, configuring
DXC cloud environment 39
local installation 37

language codes 43

#### C

Lionbridge Content API Platform 7 configuration overview 26

F

firewall, configuring network settings 16

G

Gadget, adding 26 guide 8

Н

heartbeat job, activating 28

ı

installation instructions 18 updating the Connector 20 introduction 5

L

#### M

multiple users, configuring 41

#### Ν

network settings, configuring for a firewall 16

#### 0

overview 7 configuration 26 pre-installation 16

#### Ρ

pre-installation overview 16

#### R

run interval, setting 27

#### S

scheduled job, activating 27 source.xml, configuring 31 support 8 getting a Zendesk password 13 information to include in a ticket 9
signing up for a Zendesk account 11
submit a ticket 9
viewing and updating your ticket 10
system date, setting 16
system requirements 16
system time zone, setting 16
system time, setting 16

#### Т

target.xml, configuring 31 terminology 5 translation heartbeat job, activating 28 translation workflows, configuring 41

#### U

uninstalling the Connector 25 update instructions 20 Use grouped asset handling check box 35 users, configuring multiple 41

#### W

workflows, configuring 41